## **KinderSmart – Cómo Ingresar Fecha Retroactiva en Transacciones**

Abra la aplicación de KinderSmart en su teléfono. Recuerde que el número de teléfono ya debe de estar registrado con su Proveedor.

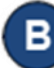

Al desplegar la pantalla de *Activities* (Actividades), pulse *Attendance* (Asistencia).

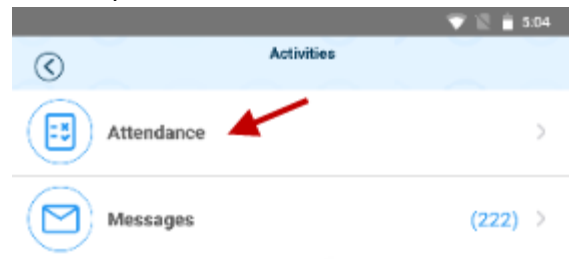

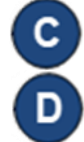

Pulse *Scan* (Escanear) para activar el lector de código QR.

Para escanear, coloque el código QR de la *Página de Registro Móvil del Proveedor* frente al lente de la cámara del teléfono de manera que pueda captarse claramente. Tan pronto como el Código QR se visualice ante la cámara del teléfono en su totalidad, el teléfono escanea el QR automáticamente.

Please scan the barcode to sign in children.

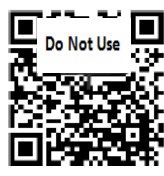

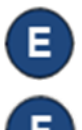

La lista de niños aparece. Pulse en fecha para abrir el calendario.

08-09-2018, 9:27 AM 自

Utilice las flechas al lado del mes y el año para moverse a otros meses. Pulse en la fecha deseada para seleccionar. Pulse **OK** para abrir el reloj.

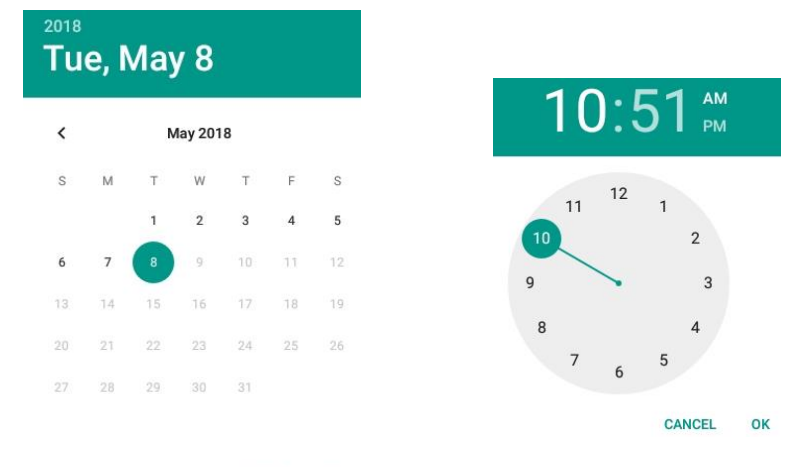

## **CANCEL** OK

- Pulse en la hora y mueva las manecillas para ajustar a la hora deseada. Pulse en los minutos y mueva las manecillas para ajustar a los minutos deseados. Pulse *AM* o *PM* para seleccionar la hora del día. Pulse **OK**.
- Ahora puede pulsar para hacer su selección (*Sign In* o *Sign Out*) (Llegada, Salida). Una vez haya ingresado toda la asistencia, pulse **Submit** (Someter).
- Aparece una ventana indicando "*The attendance you submitted contained backdated transactions. Would you like to enter more attendance?*" (La asistencia sometida contiene transacciones retroactivas, ¿le gustaría ingresar más asistencia?"
	- Pulse *Yes* (Si) para continuar registrando llegadas y salidas de los niños sin necesidad de Volver a autenticarse.
	- Pulse *No* para regresar a la pantalla de *Activities* (Actividades).

Para más información, visite [www.ohiocctap.info,](http://www.ohiocctap.info/) envíenos un mensaje a [supportOH@kindersystems.com](mailto:supportOH@kindersystems.com) o llámenos al 1-833-866-1708.